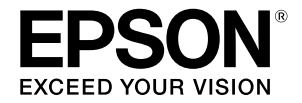

# SC-P9500 Series<br>SC-P7500 Series

# **Quick Guide**

This manual provides an overview of important operating procedures for this printer. See the User's Guide (online manual) for detailed instructions on using the printer.

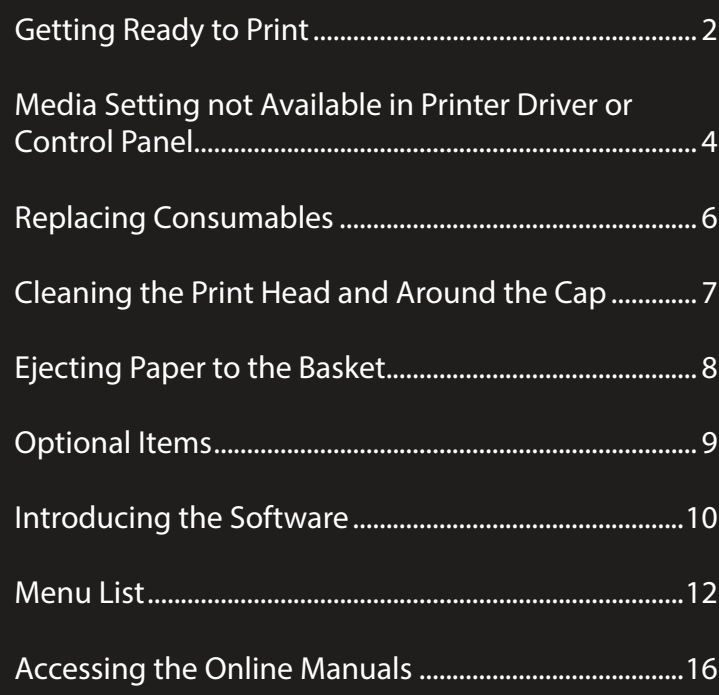

# <span id="page-1-0"></span>**Getting Ready to Print**

These pages explain how to get the printer ready for printing. Carefully follow these steps to get optimum print quality.

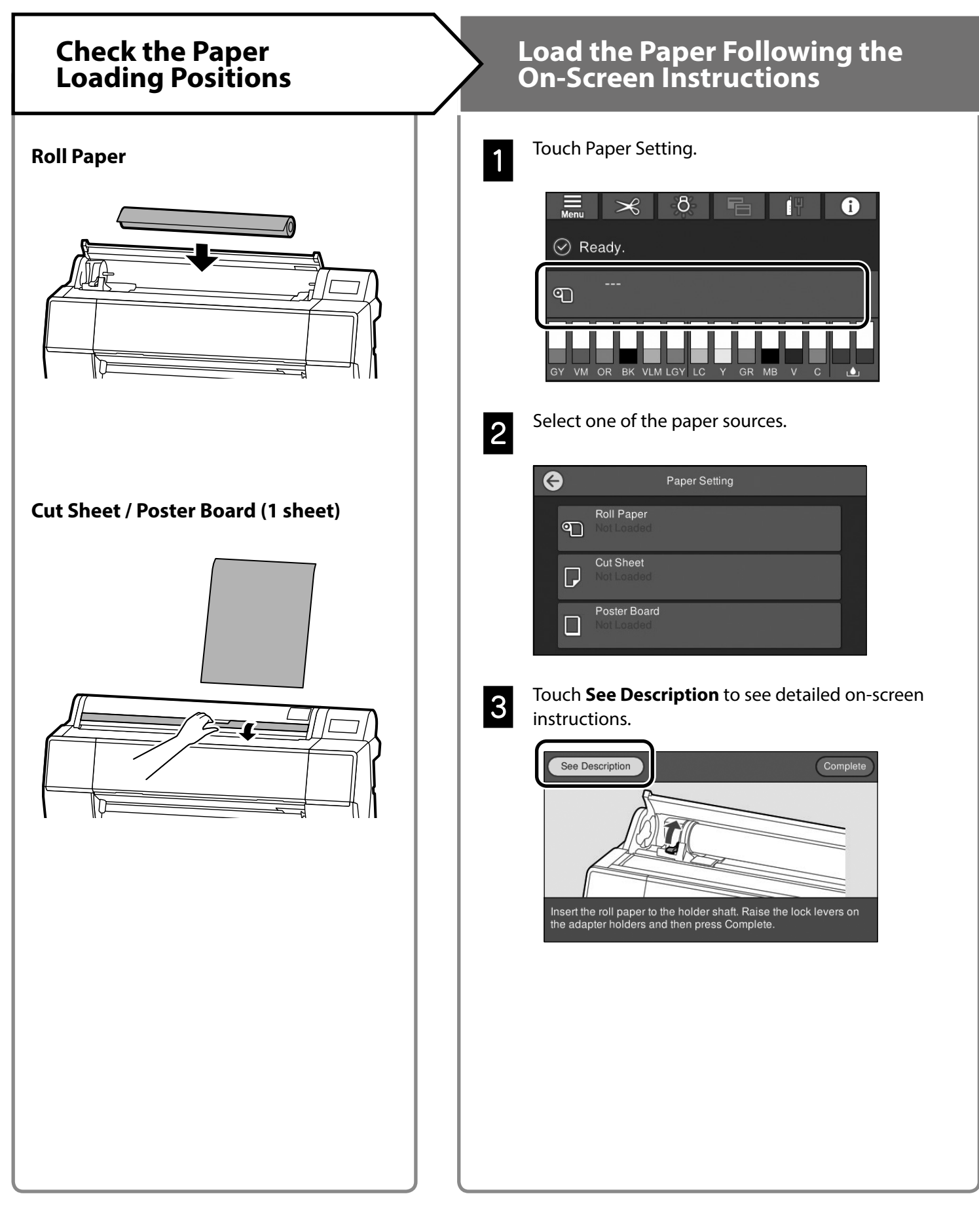

#### **Set the Paper Type and Paper Size**  Print

The setting items vary according to the paper. If you select a paper type or size that does not match the loaded paper, the printout will have creases, ink smudges, or banding. You can also make advanced paper settings if necessary.

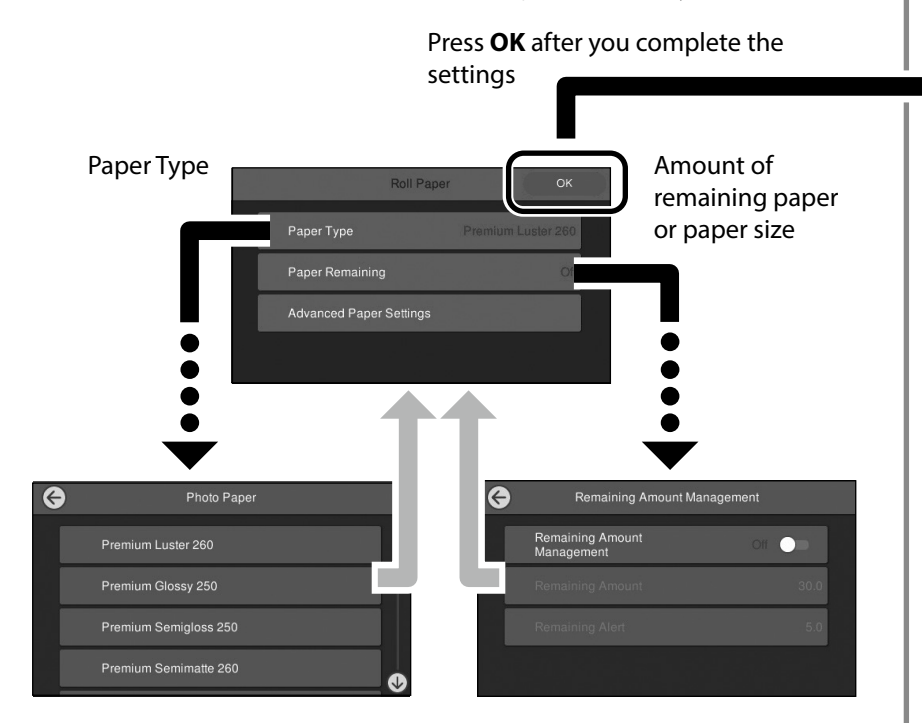

Paper will start being fed if the screen is not used for 90 seconds.

For Epson Special Paper, set the Paper Type according to the description on the packaging for the paper.

If the media setting you want to use for printing is not available in the printer driver or on the control panel, see the following page to make the media settings. If you print without making media settings, problems such as creases, scuff marks, or banding may occur.

 $\mathscr{D}$  "Media Setting not Available in Printer Driver or Control Panel" [on page 4](#page-3-1)

When **Ready.** is displayed, you can start printing.

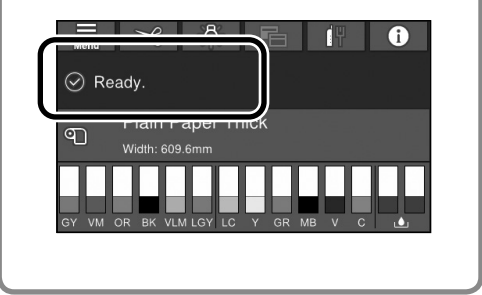

# <span id="page-3-1"></span><span id="page-3-0"></span>**Media Setting not Available in Printer Driver or Control Panel**

You can use one of the following methods to make media settings.

- **• Using the Add Media Setting tool**
- **• Making custom paper settings**

#### **Using the Add Media Setting Tool**

You can add Media Setting over the Internet. Media Setting is loaded in the printer driver or the printer itself.

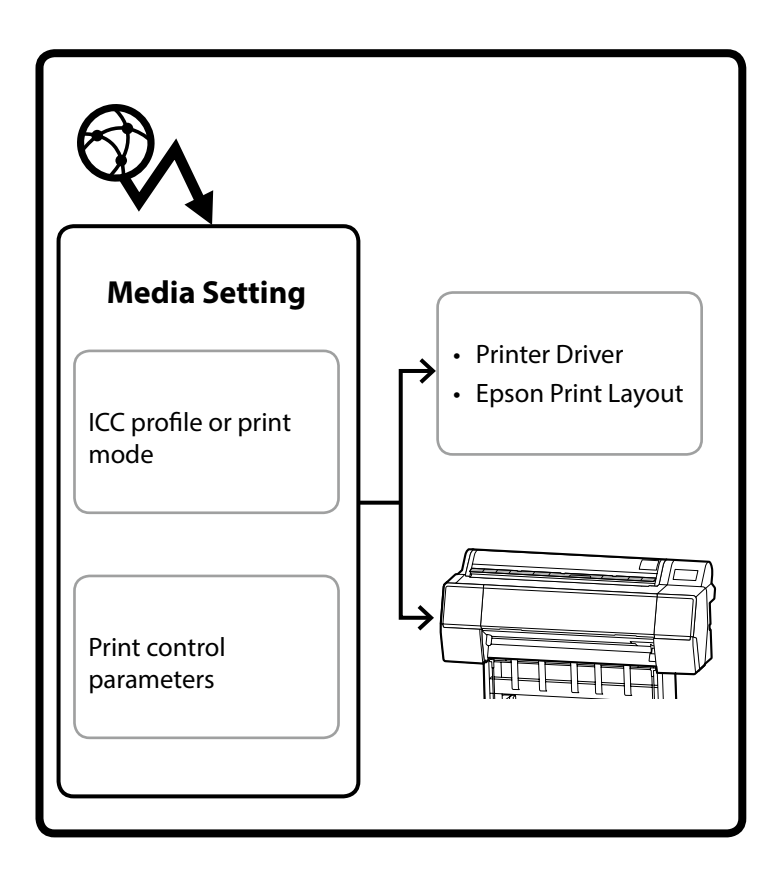

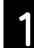

Use one of the following methods to open the Add Media Setting screen.

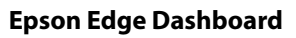

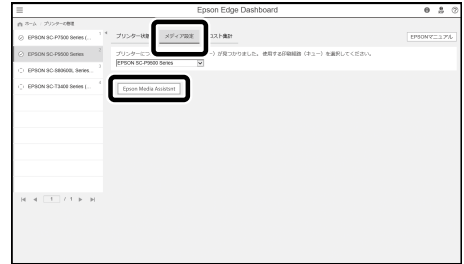

#### **Printer driver (Windows)**

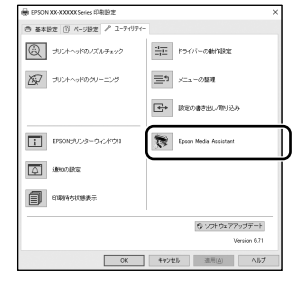

Download the latest printer driver from the Epson Website.

#### **Printer driver (Mac)**

See the User's Guide for information on how to display the Add screen.

Displays a list of paper information that you can add.

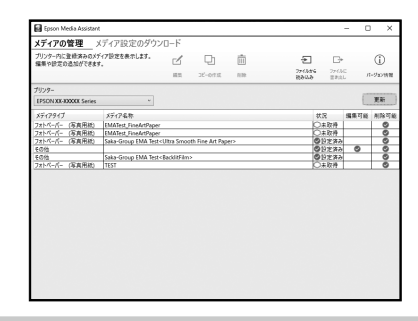

If the Media Setting you want is not available, you can make custom paper settings using this tool. For information on making custom paper settings, see the User's Guide (online manuals).

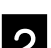

**2** Add the Media Setting.

Select the paper you want, and then click **Download and Register**.

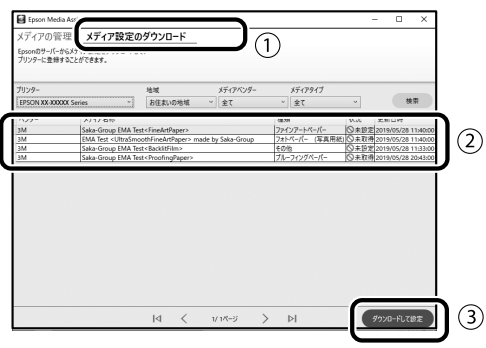

Select the paper you want to print on in the Paper<br>Type for the printer driver or in Epson Print Layout.

#### **Printer driver (Windows)**

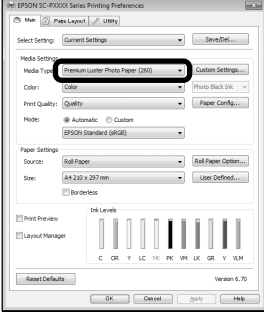

#### **Printer driver (Mac)**

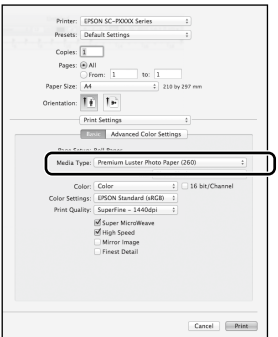

#### **Epson Print Layout**

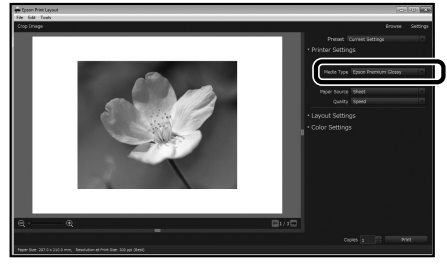

#### **Making Custom Paper Settings**

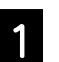

A Select **General Settings** - **Printer Settings** - **Custom Paper Setting** on the control panel.

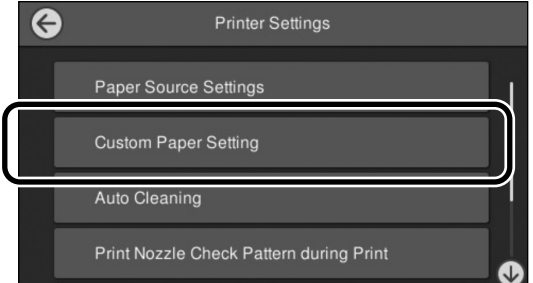

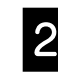

Select the paper number  $(1 to 30)$  to which you want to save the settings.

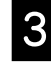

Set the paper information.

Make sure you set the following items.

- **Change Reference Paper**
- **Paper Thickness**
- **Roll Core Diameter (Roll paper only)**
- **Paper Feed Offset**

For information on other settings, see the User's Guide (online manuals).

# <span id="page-5-0"></span>**Replacing Consumables**

A message is displayed on the control panel when it is time to replace consumables. Follow the on-screen instructions to replace the items. Touch **See Description** on the control panel to check the procedure.

#### **Location of Replacement Parts**

#### **Ink cartridges and cutter**

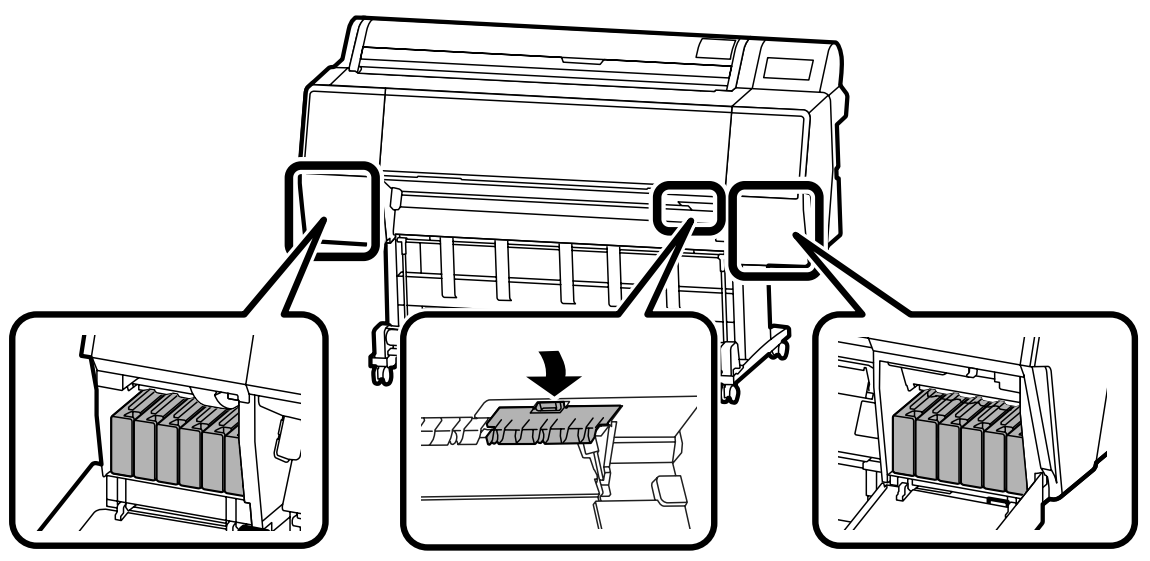

#### **Maintenance box**

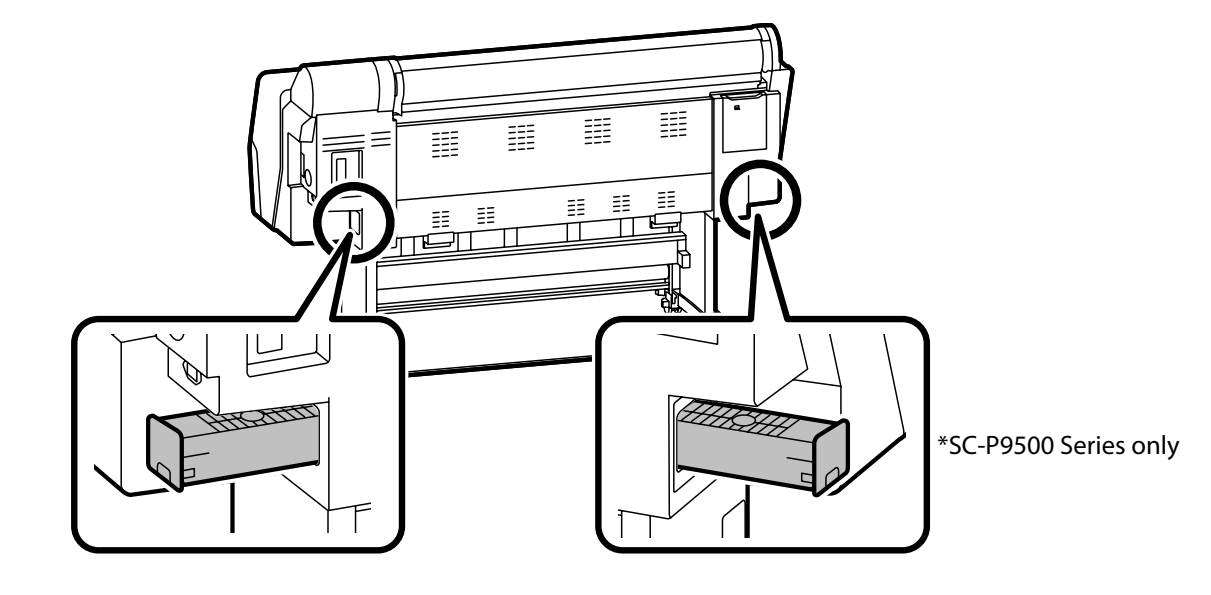

# <span id="page-6-0"></span>**Cleaning the Print Head and Around the Cap**

If the print head is clogged and it cannot be cleared using auto cleaning, try cleaning the print head and area around the cap.

#### **Wiping the print head**

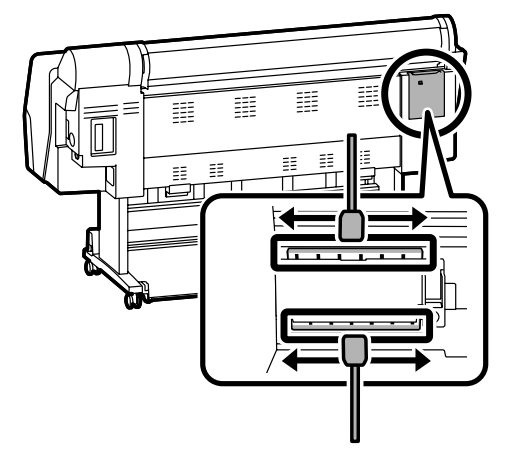

#### **Wiping around the cap**

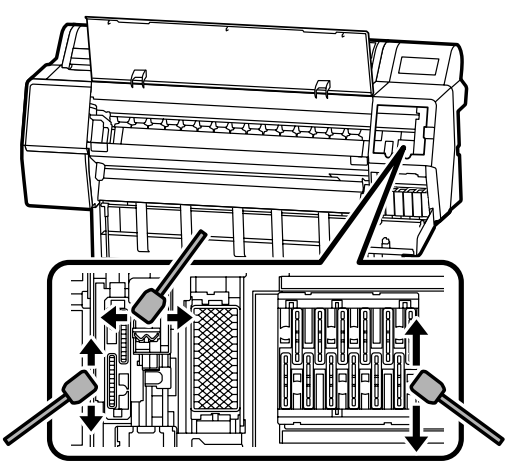

See the following videos to check the cleaning methods.

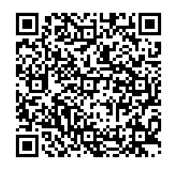

[http://www.epson-biz.com/?prd=sc-p9500\\_sc](http://www.epson-biz.com/?prd=sc-p9500_sc-p7500&inf=playlist)[p7500&inf=playlist](http://www.epson-biz.com/?prd=sc-p9500_sc-p7500&inf=playlist)

#### **Accessing the Print Head**

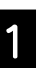

A Touch **Maintenance** - **Cleaning the Maintenance Parts** - **Wiping the Print Head** on the control panel.

The print head moves to the cleaning position.

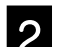

**2** Remove the maintenance cover (Rear).

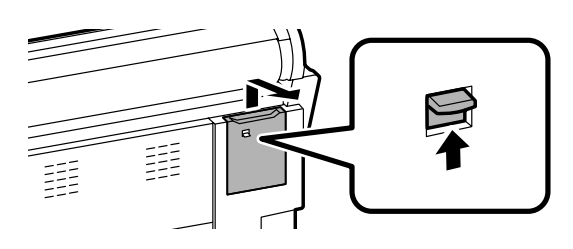

Follow the on-screen instructions to perform cleaning.

#### **Accessing the Area Around the Cap**

A Touch **Maintenance** - **Cleaning the Maintenance Parts** - **Wiping around the Cap** on the control panel.

The print head moves to the cleaning position.

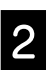

**2** Open the ink cover (right), and then remove the maintanance cover (Front) maintenance cover (Front).

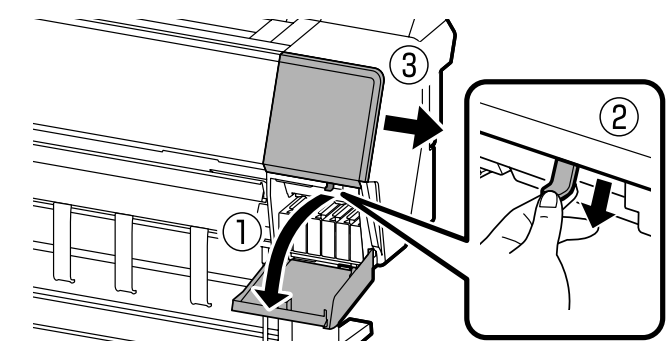

Follow the on-screen instructions to perform cleaning.

# <span id="page-7-0"></span>**Ejecting Paper to the Basket**

You can use the basket to eject paper smoothly and prevent printouts from getting dirty or wrinkled.

#### $\mathbf{p}$

Eject sheets to the basket one at a time. If you allow multiple sheets to pile up in the basket, they may not be ejected correctly.

#### **Ejecting from the front of the printer**

It is hard to damage the printed surface since the paper is ejected with the printed surface facing up.

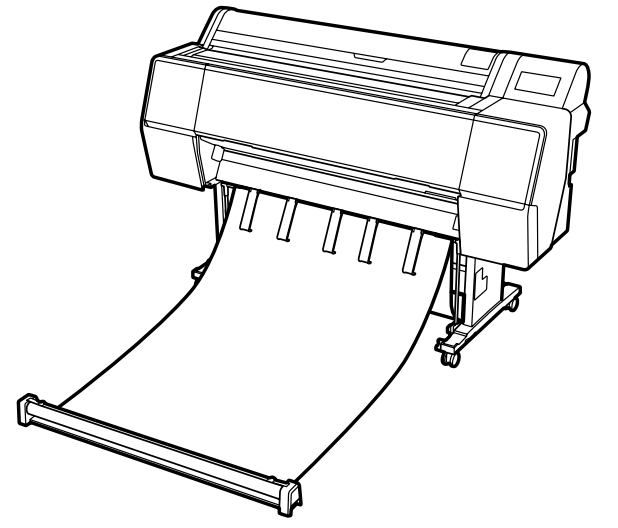

#### **Ejecting from the rear of the printer**

Allows you to eject paper into a small space. See the User's Guide (online manuals) for information on installing the basket.

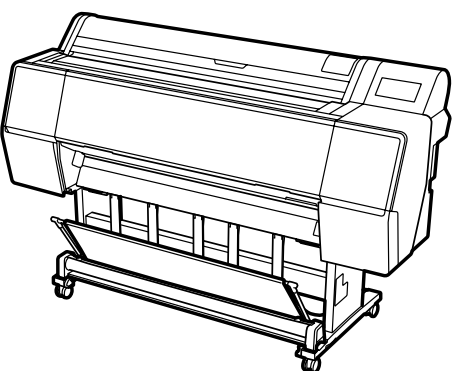

#### **Installing at the Front**

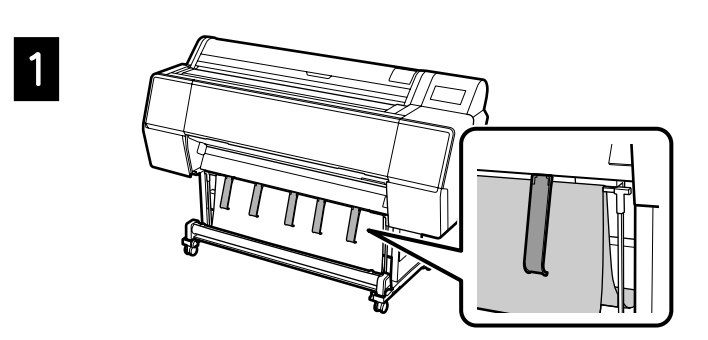

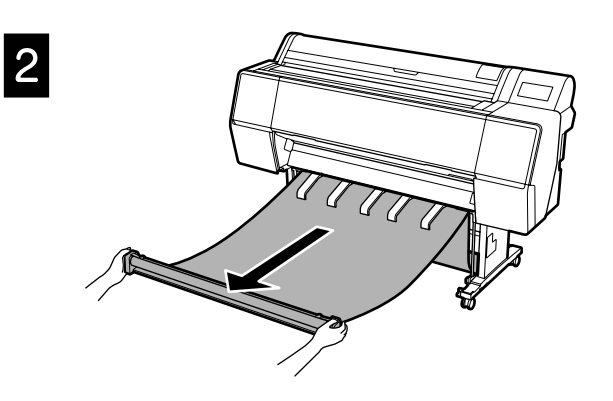

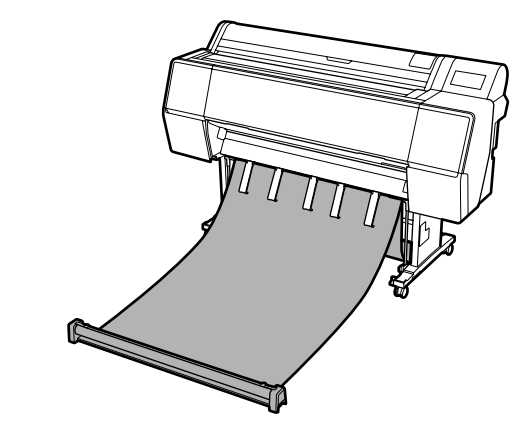

#### M

 $\overline{3}$ 

You may not be able to eject correctly if printing is performed when the cloth is too tense or placed on the floor.

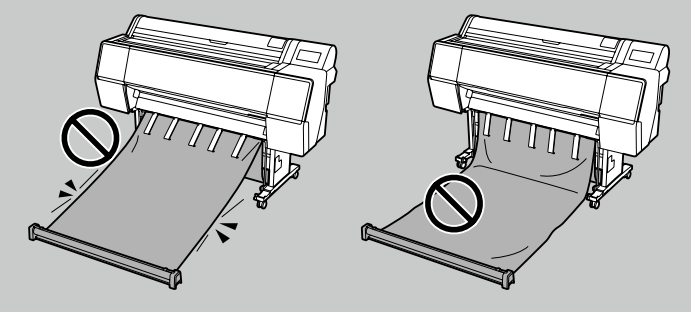

# <span id="page-8-0"></span>**Optional Items**

The following outlines the optional items for this printer.

See the manual supplied with each optional item for information on installing them.

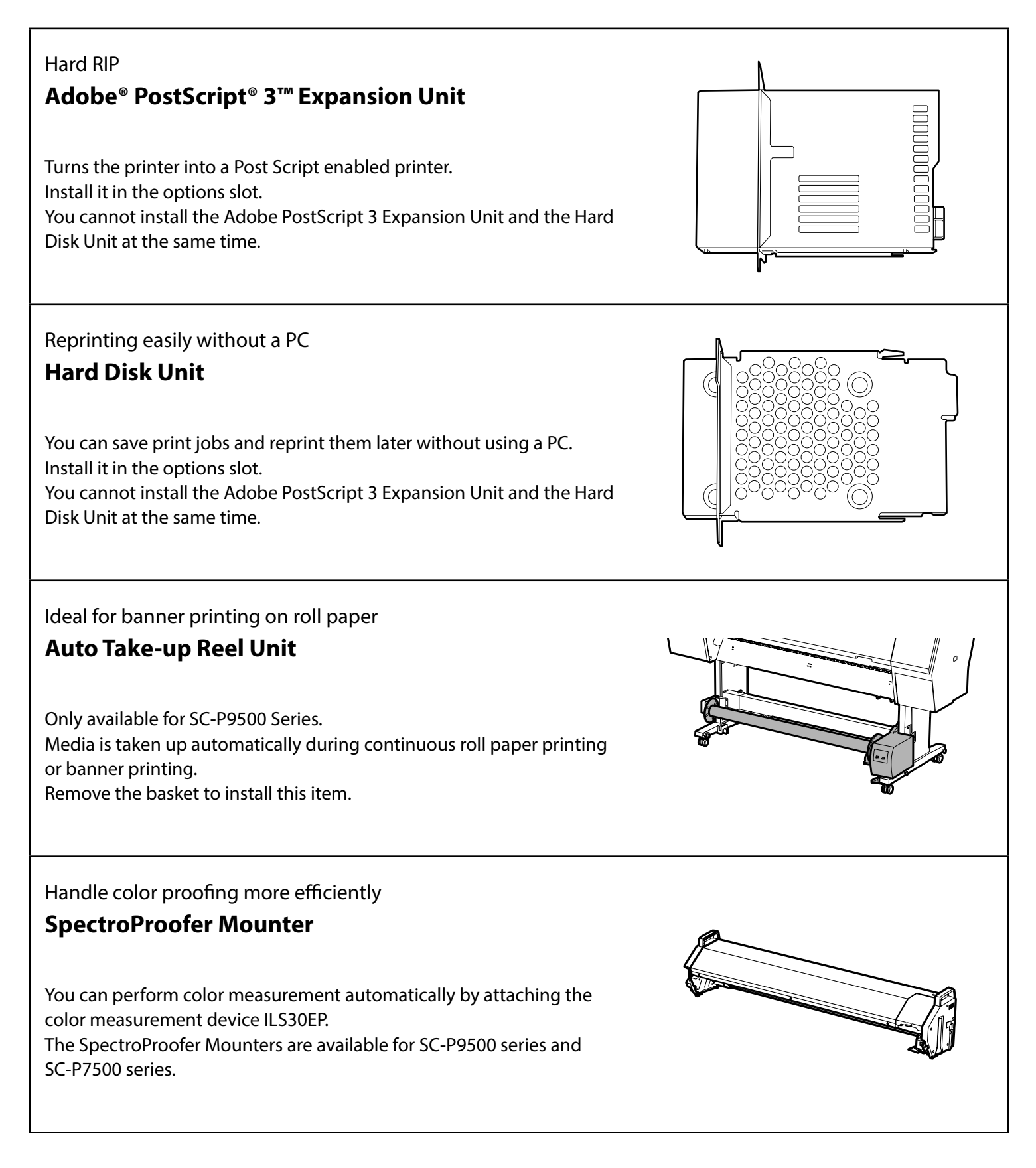

# <span id="page-9-0"></span>**Introducing the Software**

#### **Printing Software**

Print from any application

**Printer driver**

Use this software to print data sent from a computer to a printer.

Print high-level re-touched data as images **Epson Print Layout**

This is plug-in software that is compatible with software such as Adobe® Photoshop® or Adobe® Lightroom®. You can make high-quality prints without having to use unfamiliar software.

Genuine Epson software RIP

**Epson Edge Print (optional)**

This is genuine Epson software that allows you to maximize the print head and ink performance. It has been optimized for mass production usage.

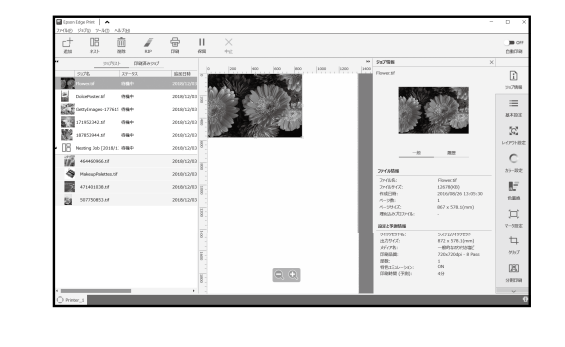

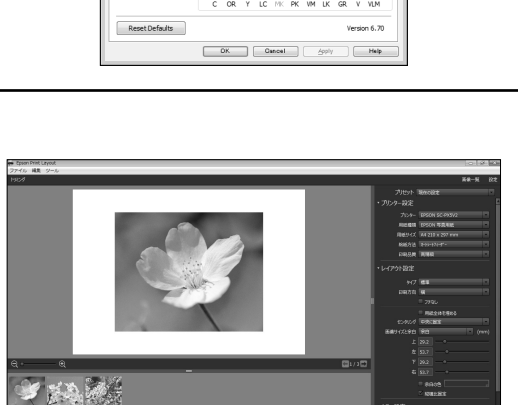

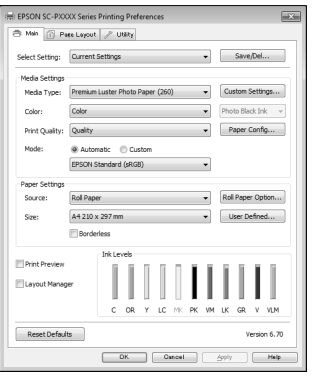

#### **Utility Software**

 $\overline{\phantom{a}}$ 

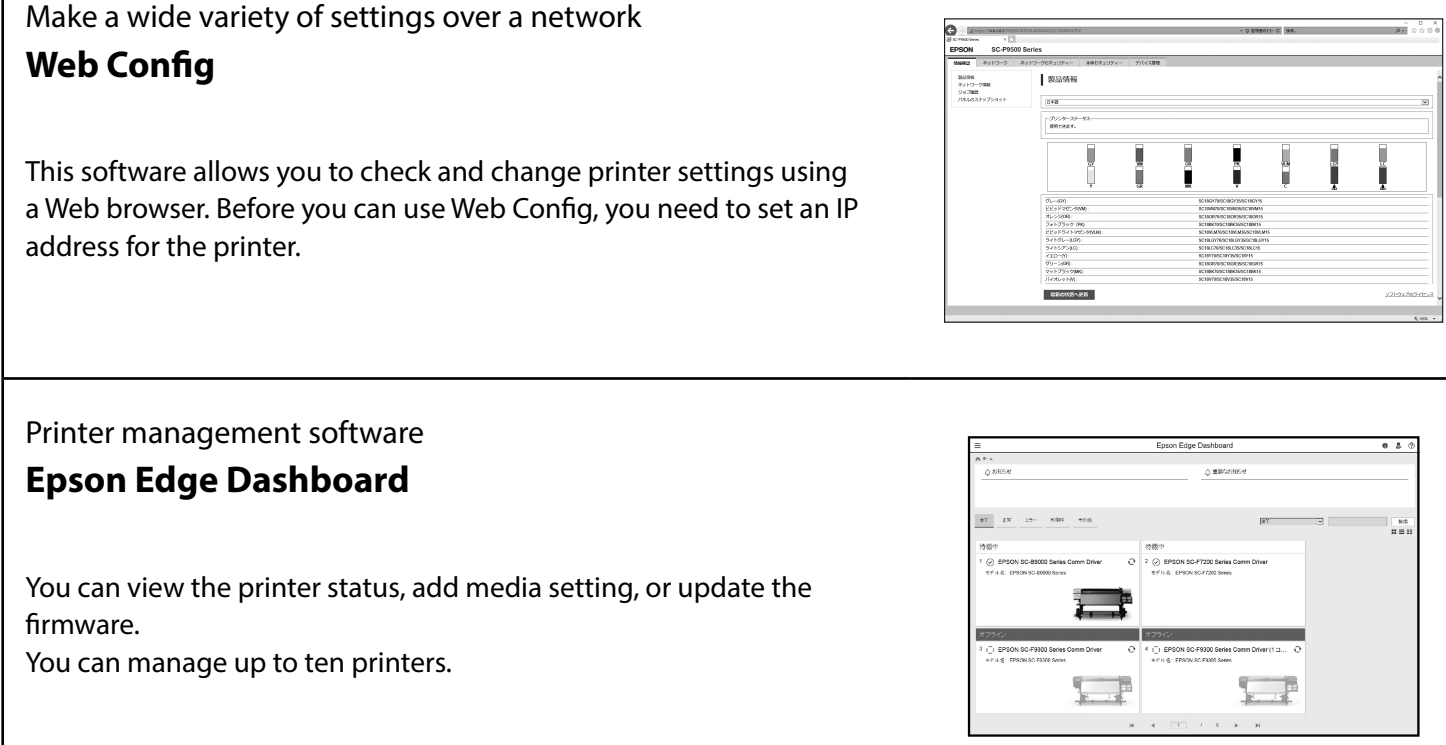

### <span id="page-11-0"></span>**Menu List**

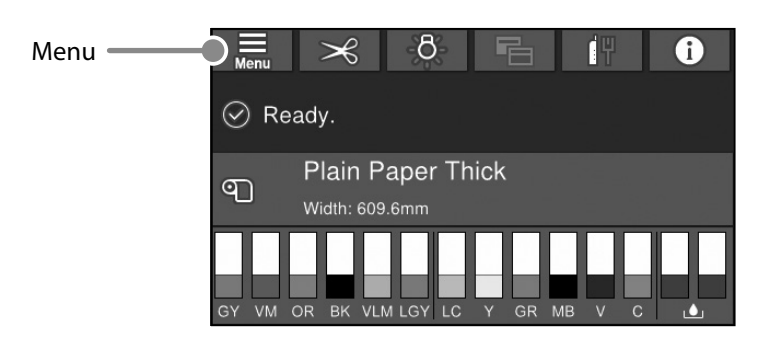

#### **Paper Settings**

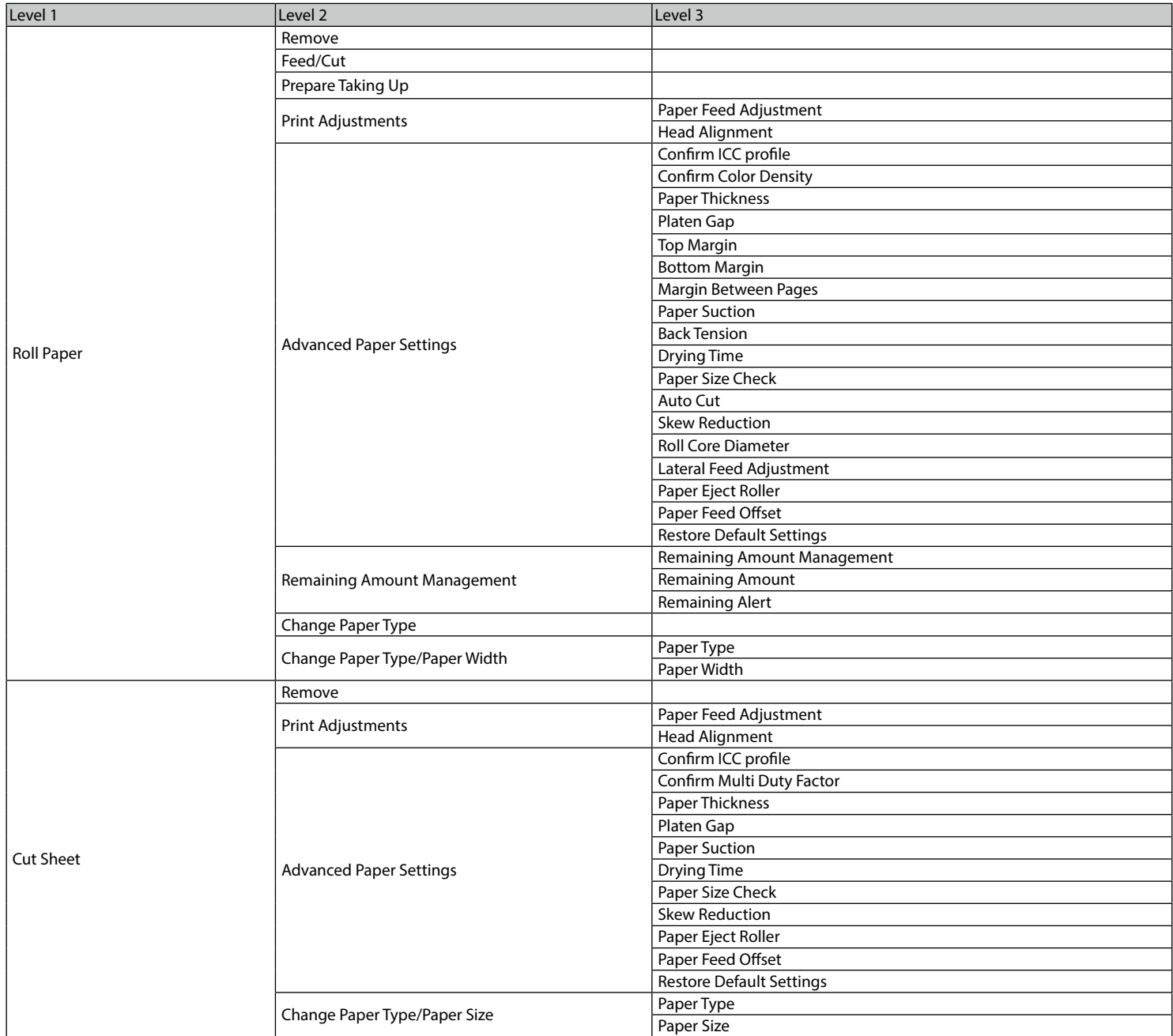

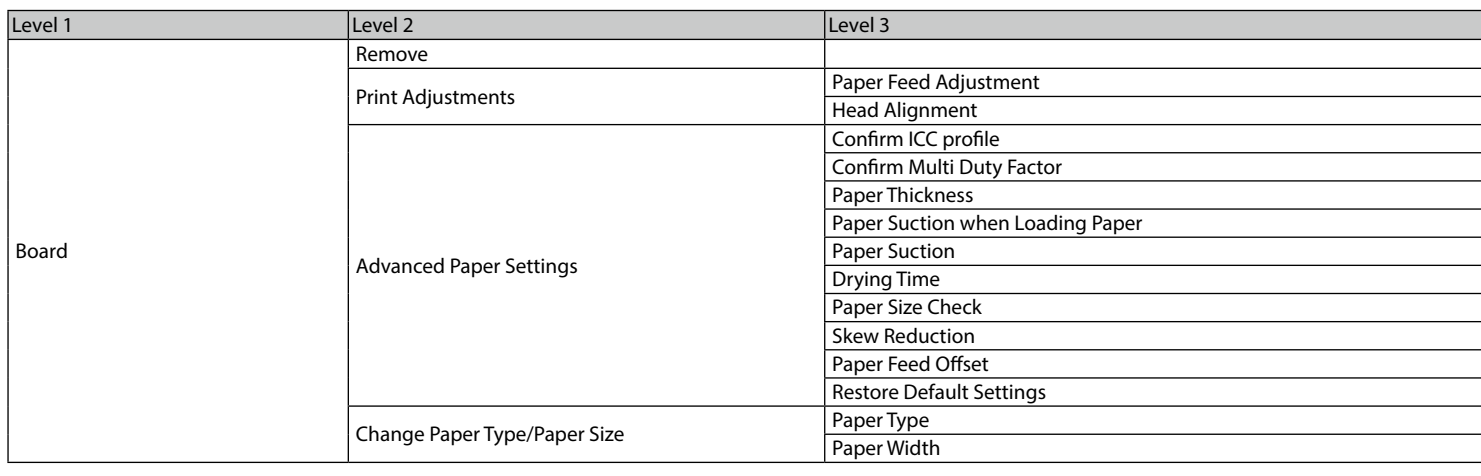

#### **General Settings**

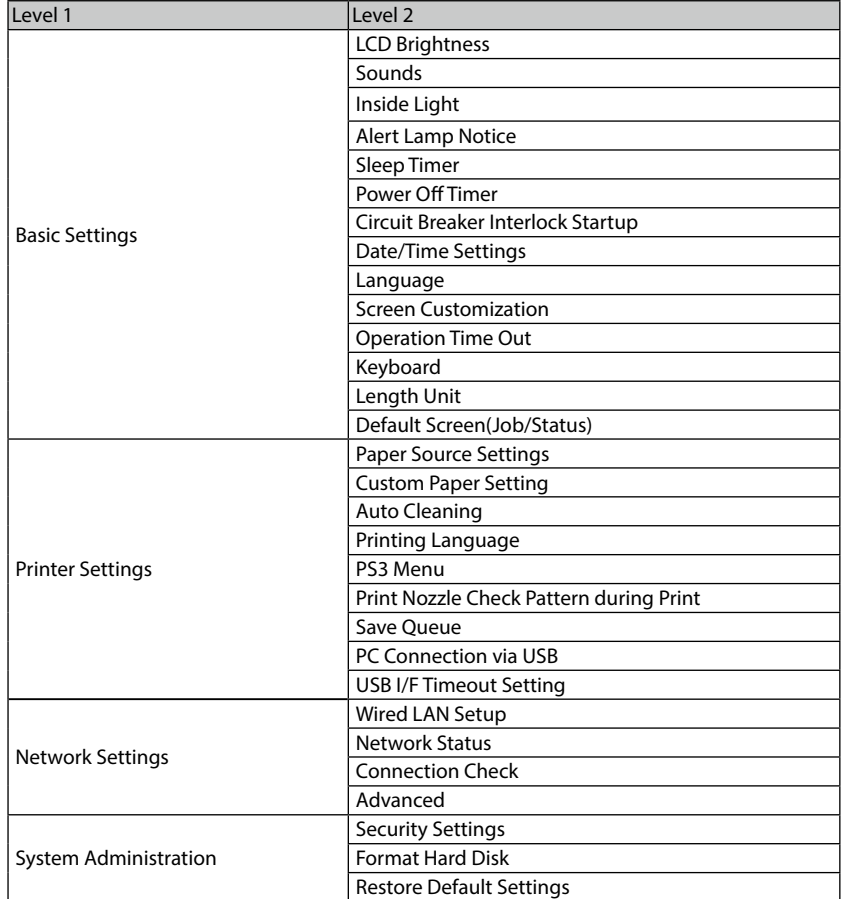

#### **Supply Status**

Allows you to check the product numbers for the ink cartridges and the maintenance box.

#### **Maintenance**

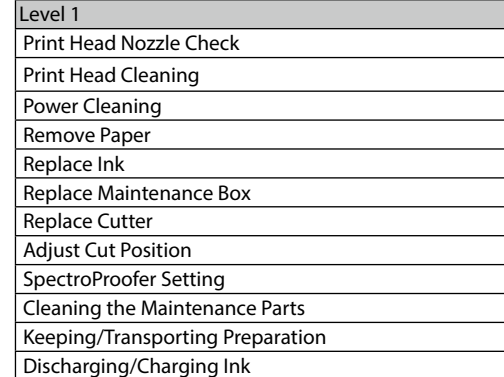

#### **Language**

Select the language used on the control panel.

#### **Status**

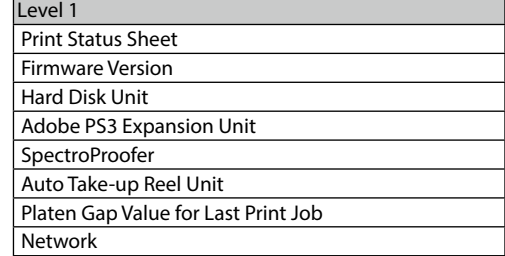

**MEMO**

#### *Copyrights and Trademarks*

No part of this publication may be reproduced, stored in a retrieval system, or transmitted in any form or by any means, electronic, mechanical, photocopying, recording, or otherwise, without the prior written permission of Seiko Epson Corporation. The information contained herein is designed only for use with this Epson printer. Epson is not responsible for any use of this information as applied to other printers.

Neither Seiko Epson Corporation nor its affiliates shall be liable to the purchaser of this product or third parties for damages, losses, costs, or expenses incurred by the purchaser or third parties as a result of accident, misuse, or abuse of this product or unauthorized modifications, repairs, or alterations to this product, or (excluding the U.S.) failure to strictly comply with Seiko Epson Corporation's operating and maintenance instructions.

Seiko Epson Corporation shall not be liable for any damages or problems arising from the use of any options or any consumable products other than those designated as Original Epson Products or Epson Approved Products by Seiko Epson Corporation.

Seiko Epson Corporation shall not be held liable for any damage resulting from electromagnetic interference that occurs from the use of any interface cables other than those designated as Epson Approved Products by Seiko Epson Corporation.

EPSON, EPSON EXCEED YOUR VISION, EXCEED YOUR VISION, and their logos are registered trademarks or trademarks of Seiko Epson Corporation.

Microsoft®, Windows®, and Windows Vista® are registered trademarks of Microsoft Corporation.

Mac, macOS, OS X, Bonjour, and Safari are trademarks of Apple Inc., registered in the U.S. and other countries.

YouTube® and the YouTube logo are registered trademarks or trademarks of YouTube, LLC.

Adobe and Reader are either registered trademarks or trademarks of Adobe Systems Incorporated in the United States and/or other countries.

*General Notice: Other product names used herein are for identification purposes only and may be trademarks of their respective owners. Epson disclaims any and all rights in those marks.*

© 2019 Seiko Epson Corporation. All rights reserved.

#### *Meaning of Symbols*

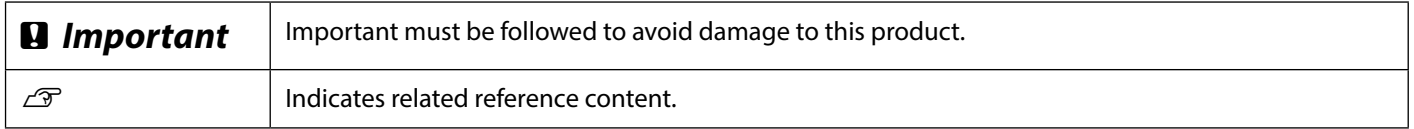

### <span id="page-15-0"></span>**Accessing the Online Manuals**

You can see detailed instructions for using this printer. You can access the Online Manuals using one of the following methods.

#### **Access from the Manual Launcher**

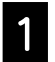

Install the software from the software disc supplied.

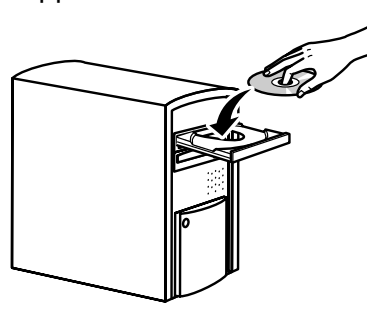

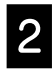

B Double-click EPSON Manuals on your desktop.

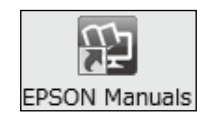

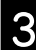

Click the manual you want to access to view the manual.

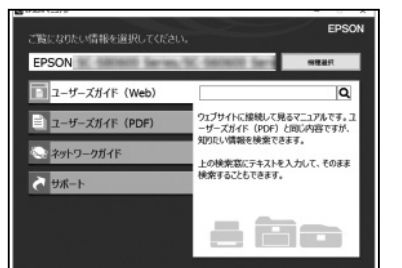

**Access the Dedicated Epson Website epson.sn**

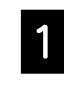

Access http://epson.sn and search for the product name.

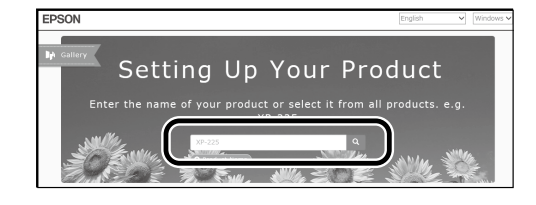

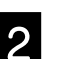

#### **2** Select **Support**.

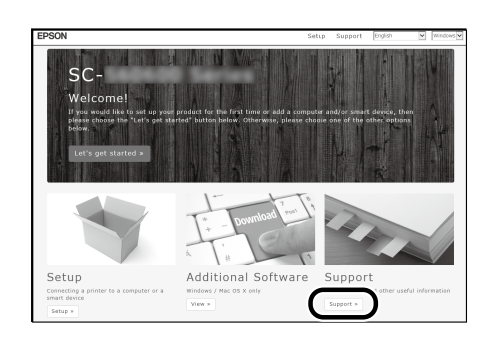

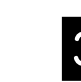

 $\bf{S}$  Click the manual you want to access to view the manual.

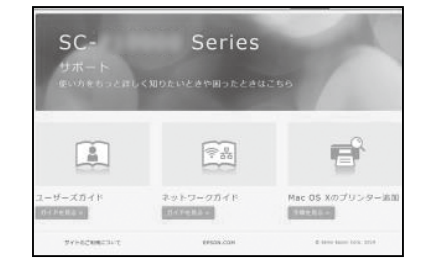